Областное Государственное Бюджетное Профессиональное Образовательное Учреждение

«Ульяновский строительный колледж»

# МАСТЕР-КЛАСС

## «Слияние документов в Microsoft Word»

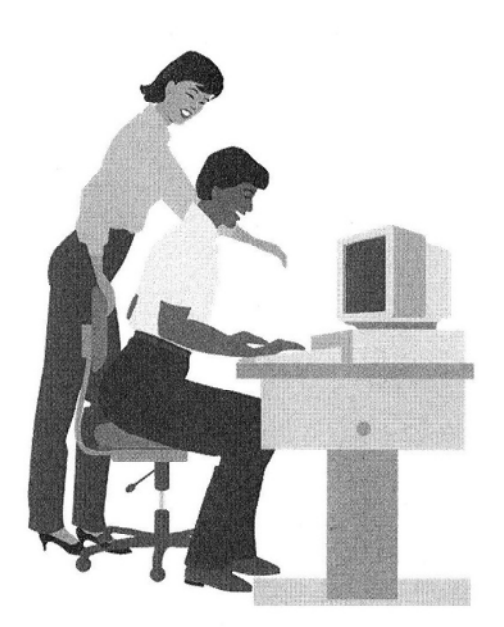

Автор:

преподаватель информатики, информационных технологий Низамова Ирина Вячеславовна

Рассмотрена на заседании предметной (цикловой) комиссии Протокол № 4 « 04 » декабря 2019 года.

Председатель предметной цикловой комиссии Шерин / Низамова И.В./

Ульяновск 2019 год

 В жизни часто возникает необходимость отправки стандартных писем нескольким адресатам. В подобной ситуации можно последовательно выполнить все действия: оформить основной текст, ввести имя первого адресата, распечатать письмо, изменить имя адресата, распечатать следующее письмо и т.д. Однако текстовый процессор MS Word представляет возможность автоматизированной подготовки подобных писем для рассылки. Операция «Слияние» позволяет автоматически создать множество копий шаблона документа с различными реквизитами. Результат можно либо выводить сразу на печать, либо получить в виде нового документа с множеством страниц. Для этого надо первоначально подготовить сам шаблон в виде произвольного документа Word и список реквизитов в отдельном файле, а затем выполнить их слияние.

 Функция «Слияние» в программе MS Word позволит, во-первых, сэкономить драгоценное время, а во-вторых, избавиться от рутинных операций по редактированию каждого экземпляра письма.

Функцию «Слияние» можно использовать для подготовки:

- поздравлений и приглашений, писем с иным содержанием;
- почтовых конвертов;
- электронных сообщений;
- этикеток, наклеек и т.д.

Помимо этого, Вы можете применить данную форму работы при подготовке дидактического материала (дидактические тексты для обучения с различными источниками информации, создание памяток (инструкций), создание заданий различного уровня сложности, инструктивные карточки, карточки-консультации, инструкции к лабораторным работам), также при подготовке экзаменационного материала.

2

Подготовка стандартных документов нескольким адресатам состоит из следующих основных шагов:

- 1. Создание **основного документа**. Основным документом слияния называется документ, который содержит текст и рисунки, одинаковые в каждой версии конечного документа.
- 2. Создание или выбор существующего **источника данных**. Источником данных называется файл, содержащий данные, различающиеся в каждой копии составного документа. Источник данных может быть практически любая структурированная в таблицу информация.
- 3. Вставка **полей слияния**. Поля, в которые переносится переменная информация из источника данных в основной документ перед выводом готового документа на печать, называются полями слияния.
- 4. Вывод **стандартного документа**. При этом каждая строка (или запись) источника данных порождает отдельный документ на бланке, почтовую наклейку, конверт или элемент каталога. При этом составные документы могут быть объединены в новом документе для последующего просмотра и печати.

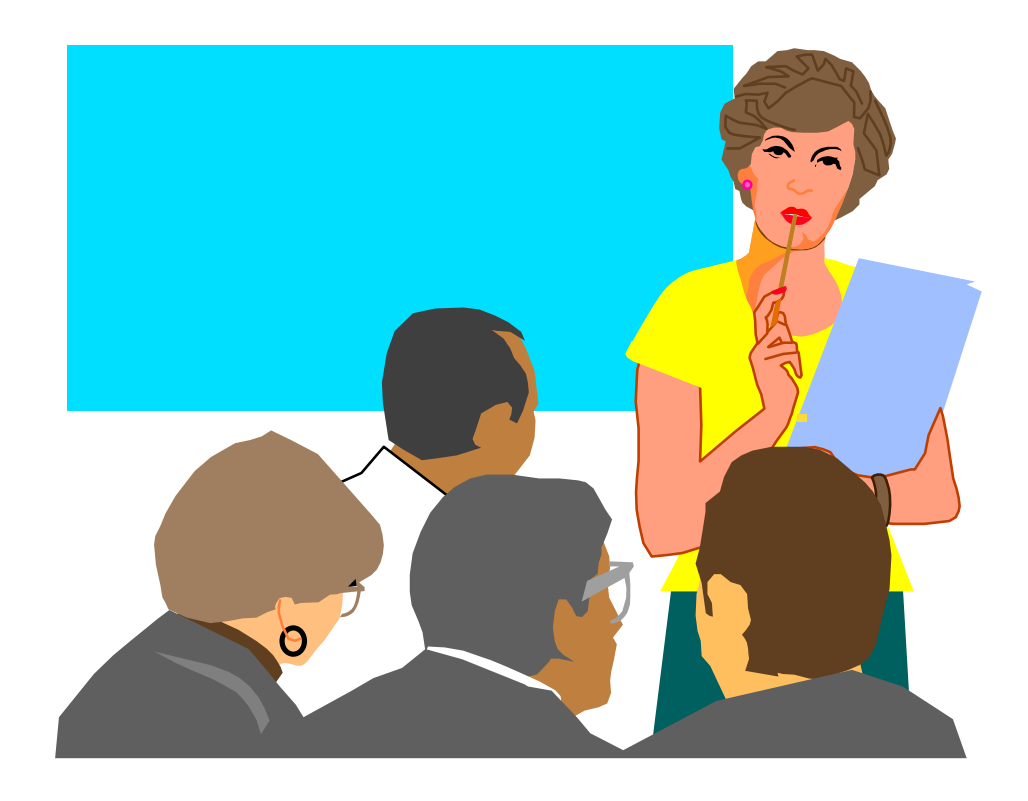

#### **План проведения занятия (технологическая карта занятия)**

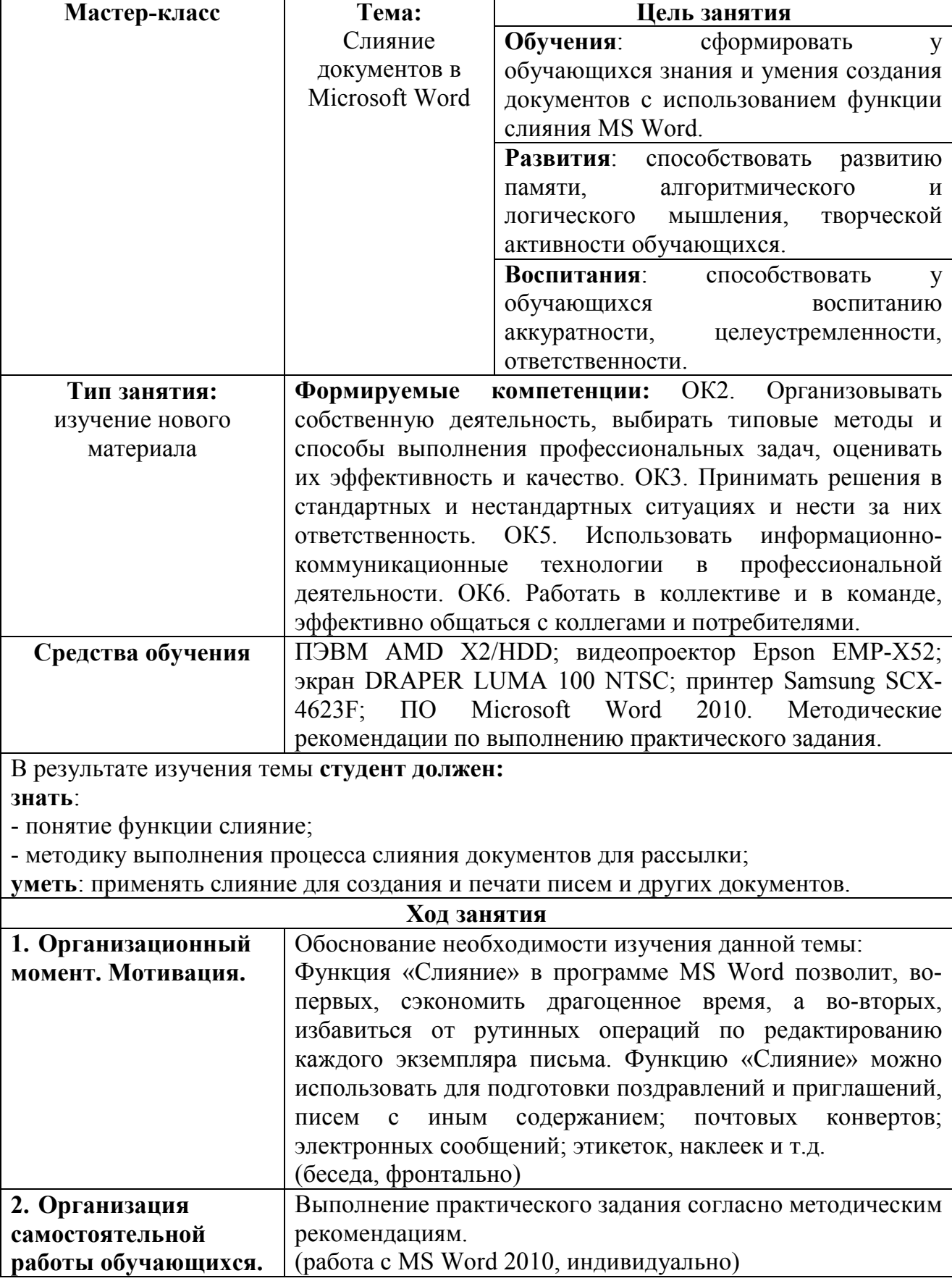

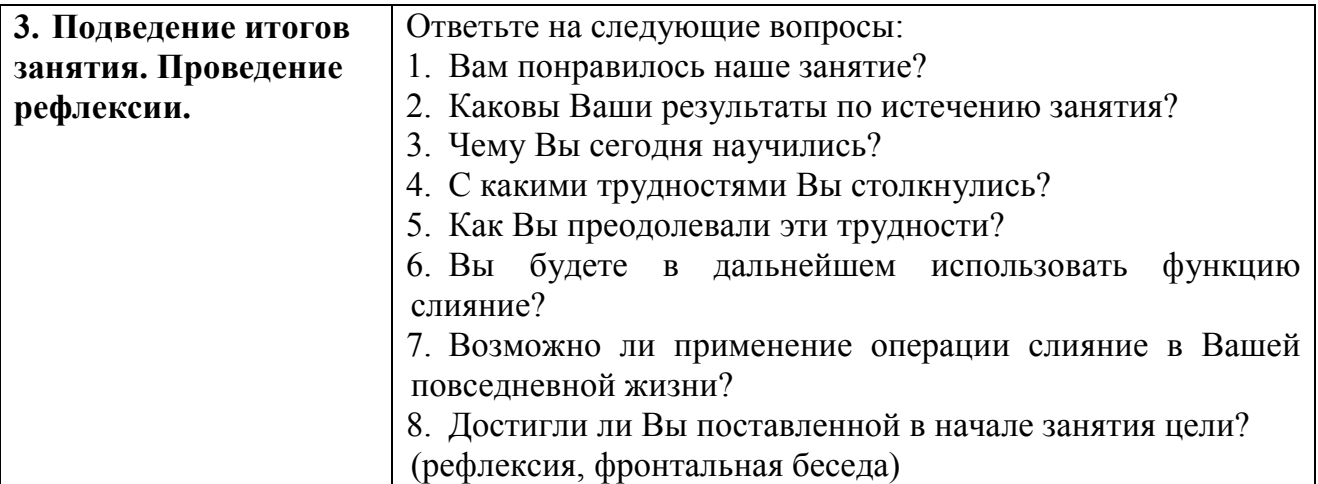

### **Методические рекомендации выполнения практического задания**

1. Запустите программу Microsoft Word. Создайте файл с изменяемой частью с именем «Получатели и методы». Обратите внимание на то, что список фамилий и названия методов указываются в родительном падеже (для кого задание, каким методом).

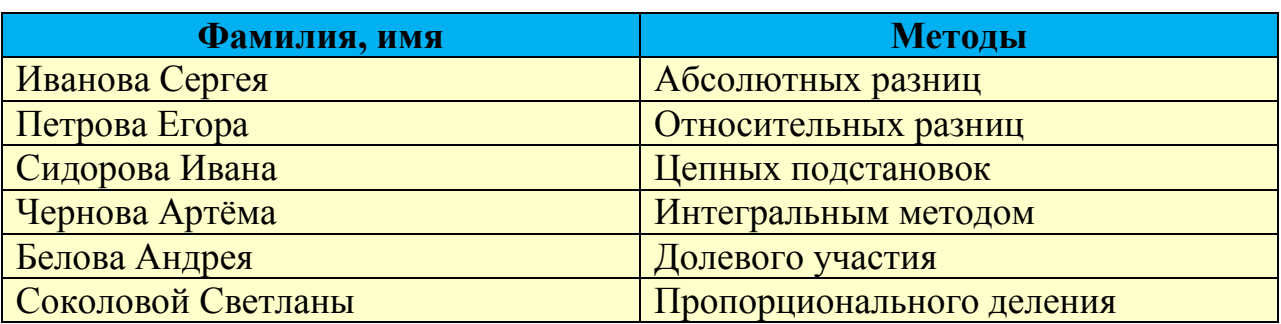

- 2. Сохраните файл с изменяемой частью в своей рабочей папке с помощью команды **Файл - Сохранить как**.
- 3. Создайте файл с постоянной частью с именем «Задание», в котором необходимо создать форму задания для первого получателя.

#### **Дисциплина «Анализ финансово-хозяйственной деятельности»**

Задание для Иванова Сергея.

Определить влияние изменения численности персонала и уровня выработки на объём выпуска продукции методом:

- Абсолютных разниц.

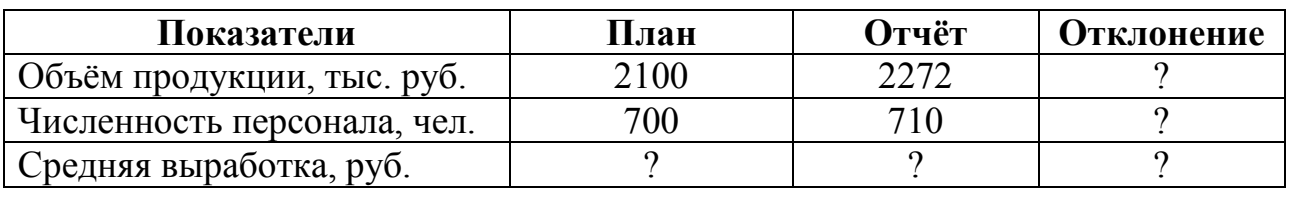

4. Укажите данный файл как основной для слияния при помощи режима:

**Рассылки-Начать слияние-Пошаговый мастер слияния**.

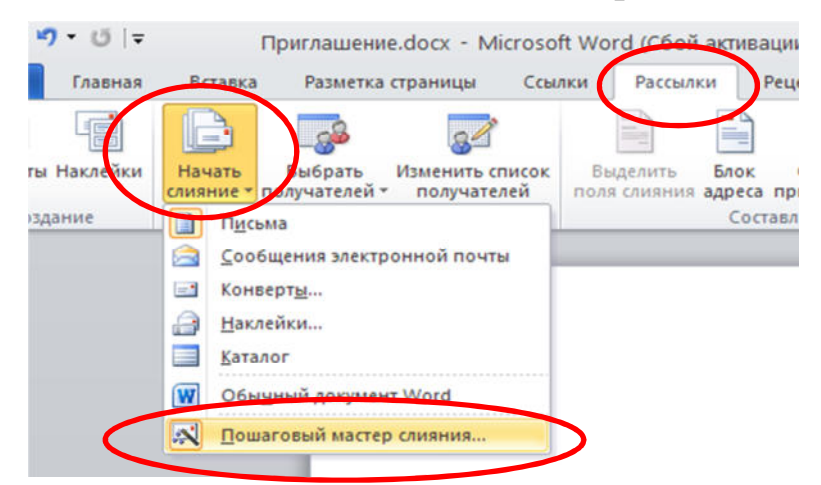

5. В появившемся пошаговом окне **Слияние** выбираем этапы присоединения к постоянной части файла с изменяемой частью.

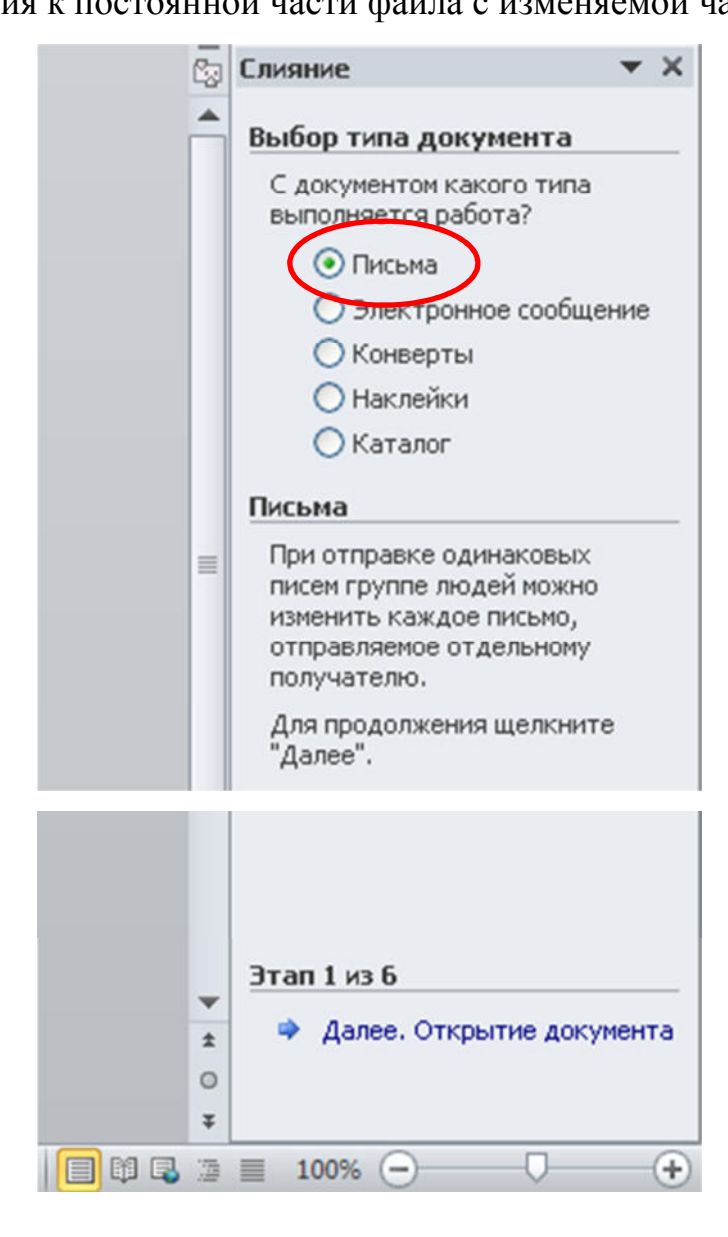

6. На 1 этапе выберем тип документа **Письма**. Далее. На 2 этапе **Текущий документ**. Далее. На 3 этапе в окне **Обзор** выбираем имя файла с изменяемой частью «Получатели и методы».

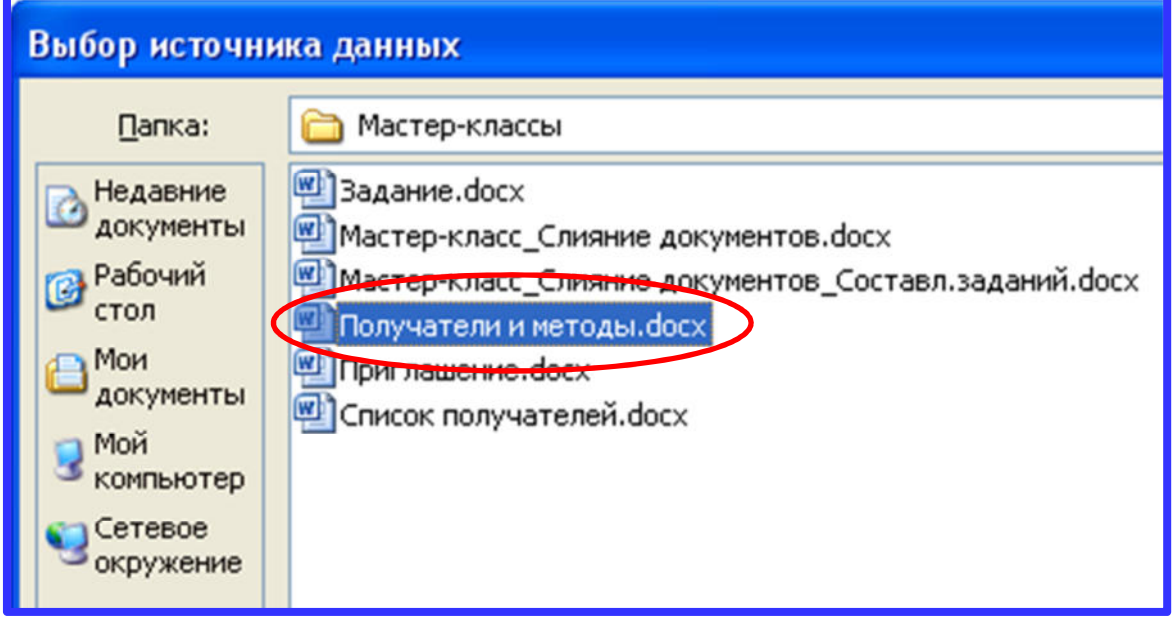

Нажимаем кнопку **Открыть**. ОК. Далее.

7. В результате открытия файла с изменяемой частью появляется диалоговое окно **Получатели слияния**. Нажимаем ОК.

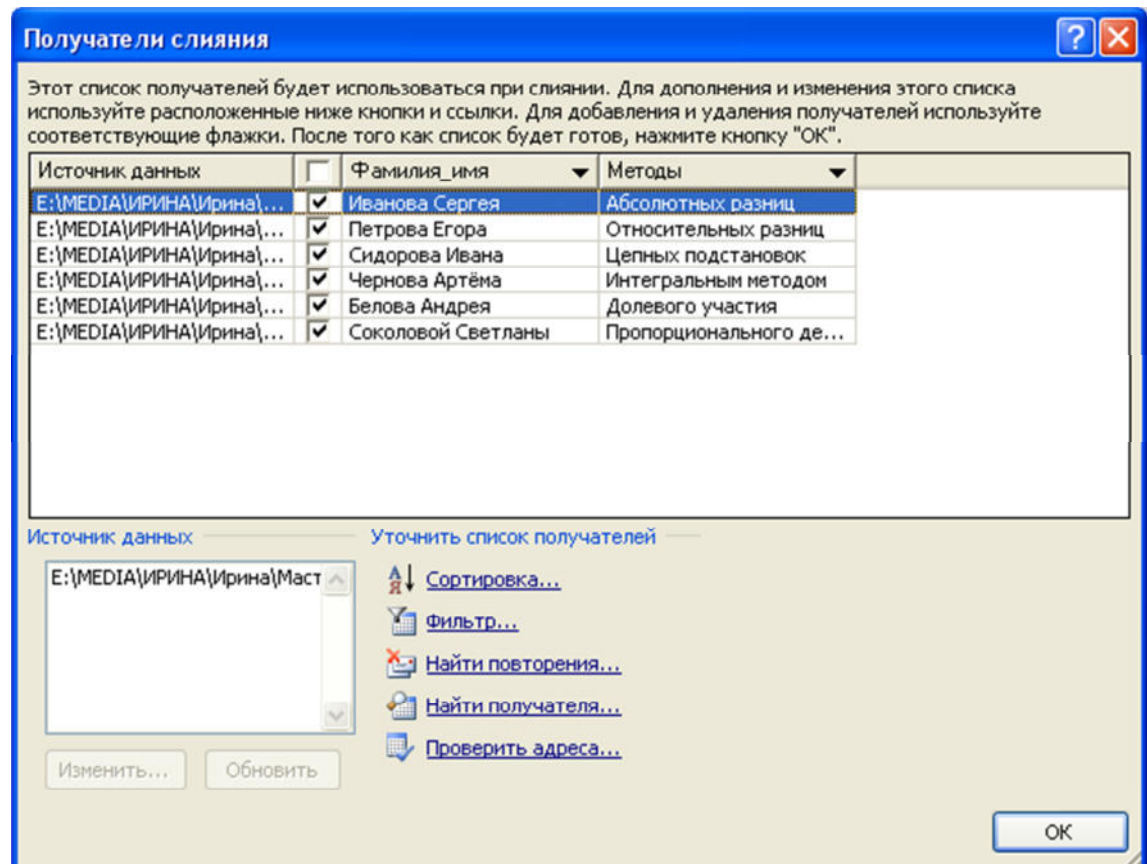

8. Таким образом, доходим до 6 шага.

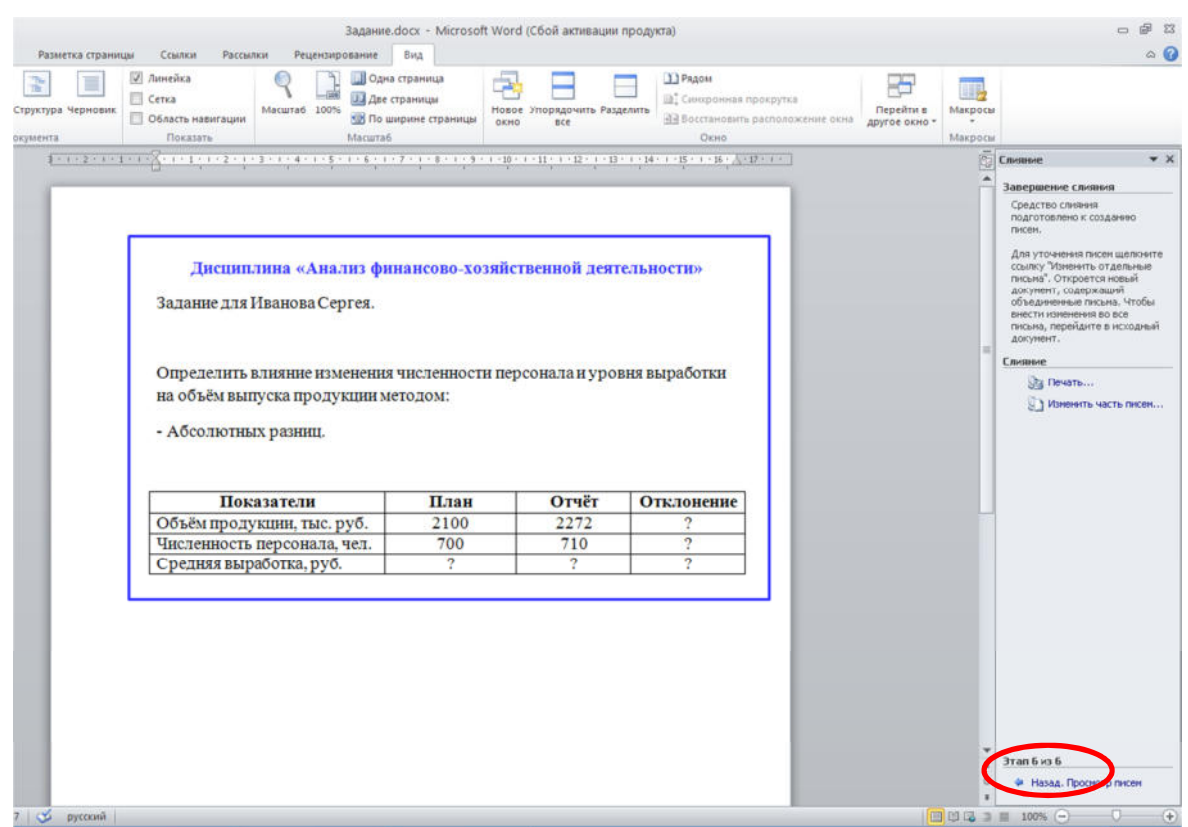

9. В результате на экране сверху появится панель **Слияние**, кнопками которой необходимо пользоваться в дальнейшем.

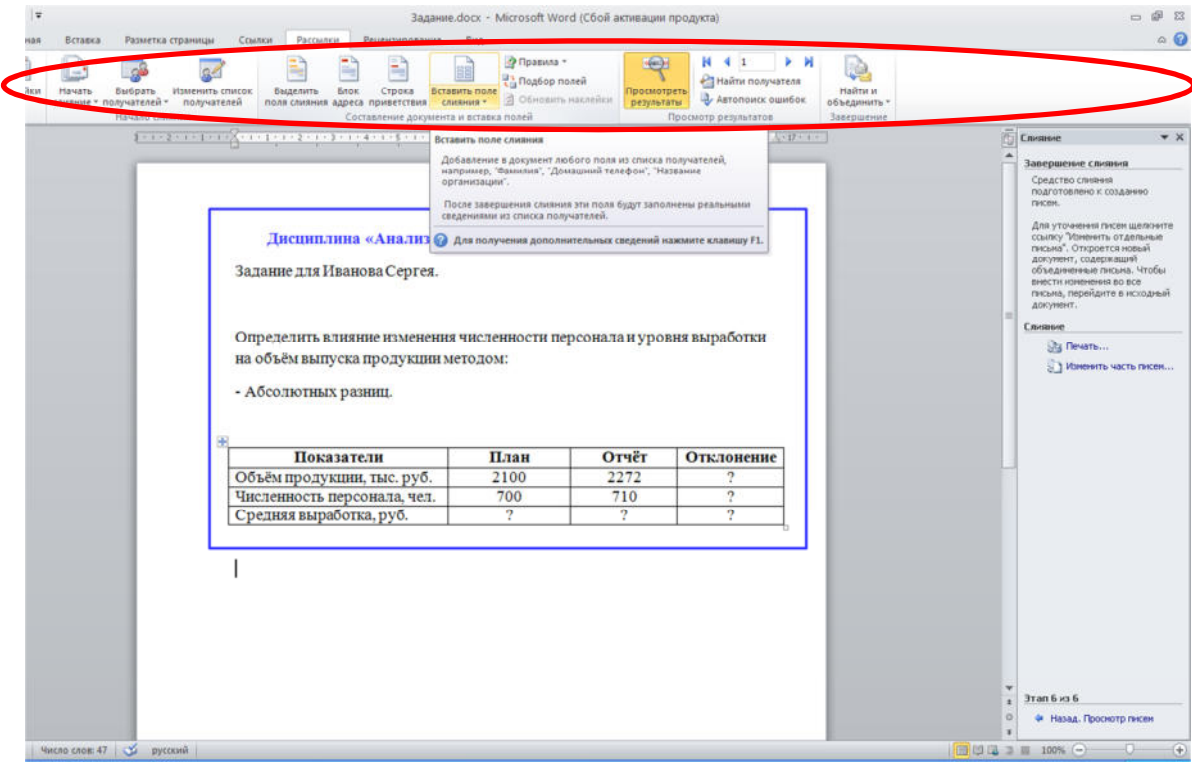

- 10. Выделите фамилию первого получателя в бланке задания и нажмите кнопку **«Вставить поле слияния»**.
- 11. В результате появится надпись **Фамилия\_Имя** и **Методы**, которая взята из первой строки таблицы файла с изменяемой частью.

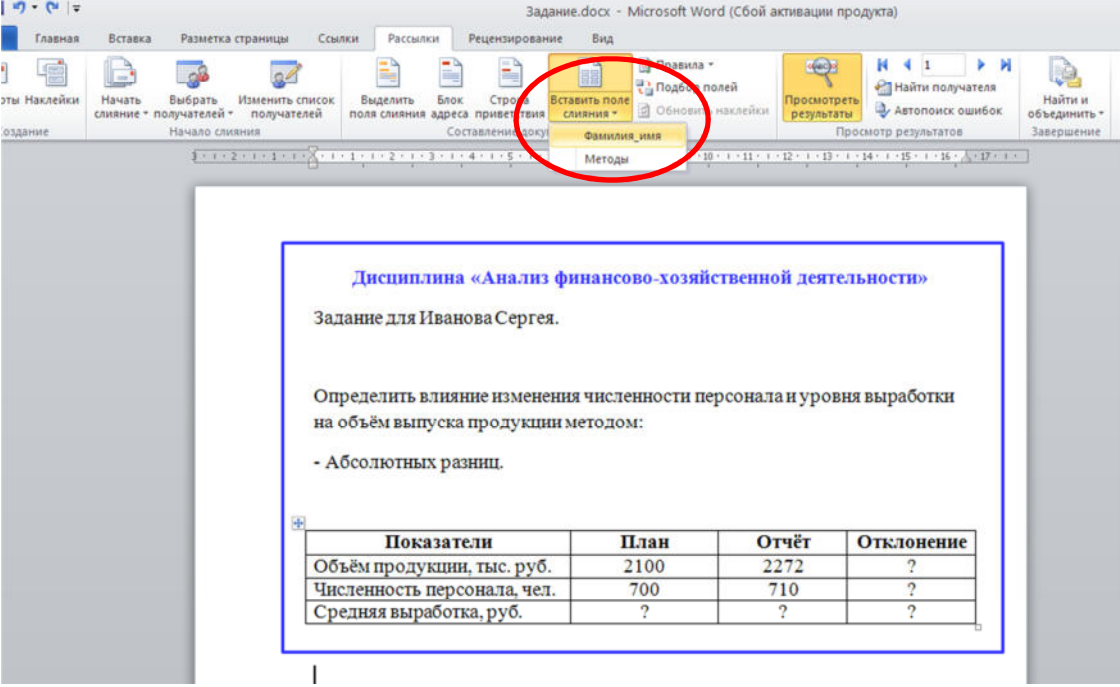

Щёлкнем по строке **Фамилия\_Имя**. Вставить. Закрыть.

12. Выделите метод (Абсолютных разниц) и нажмите на кнопку **«Вставить поле слияния»,** из появившегося списка выберем **Методы**. Вставить. Закрыть.

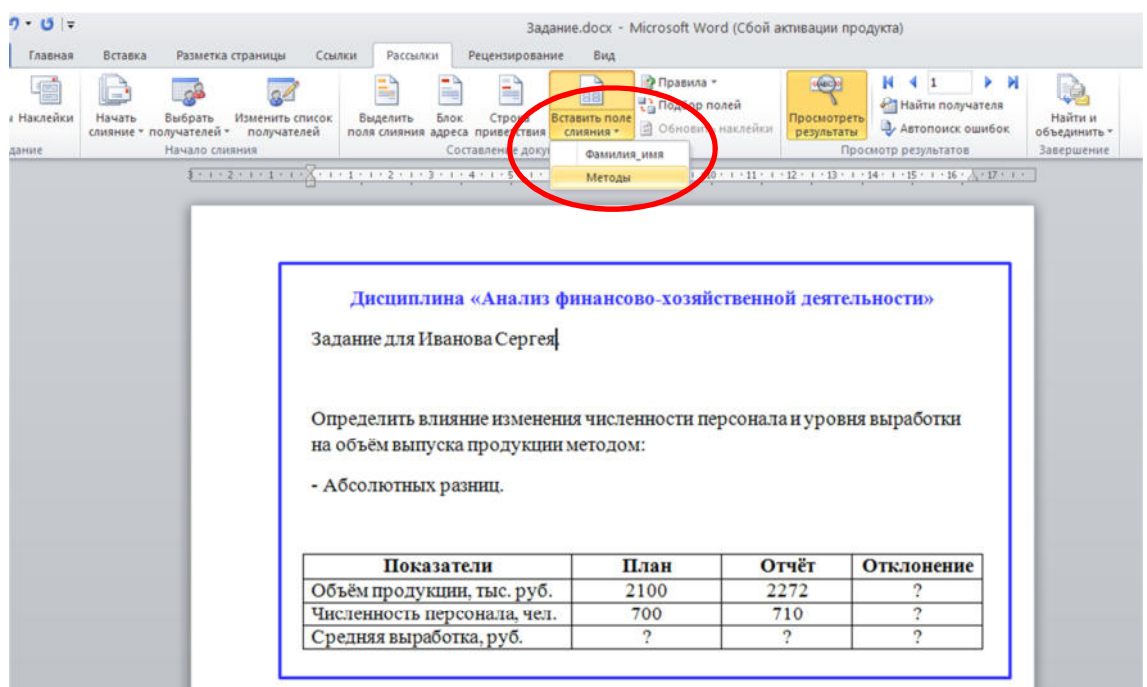

13. Нажмите кнопку **Найти и объединить**, далее выберите **Изменить** 

**отдельные документы**.

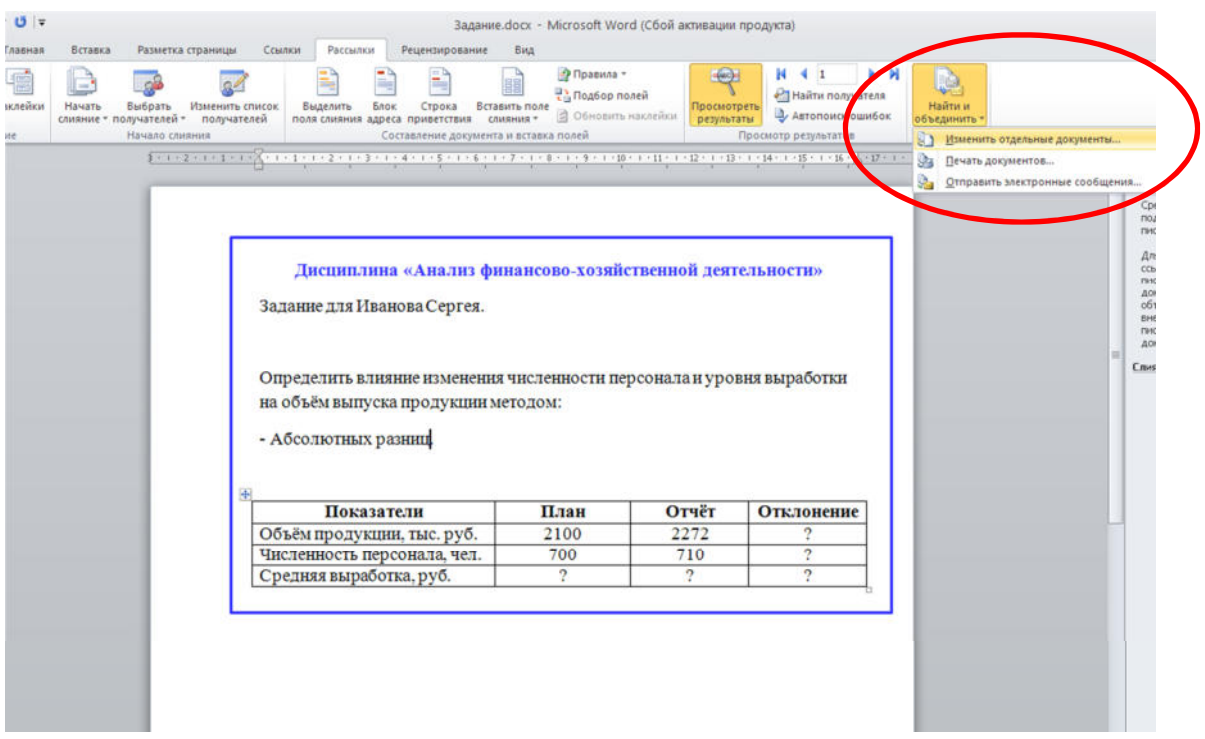

14. В окне **Составные новые документы** выберите опцию**Все**. ОК.

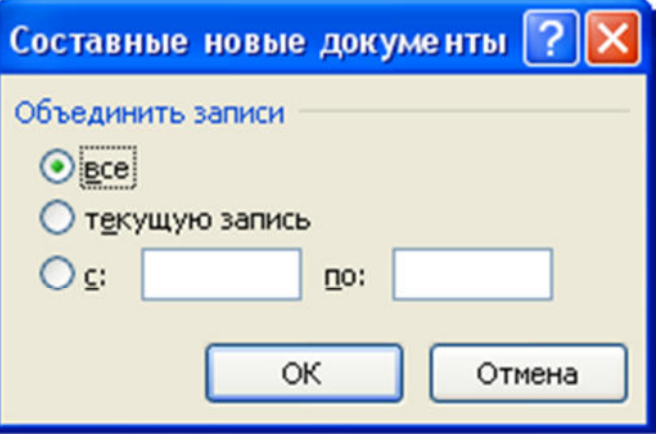

- 15. В результате получите файл, содержащий все бланки заданий.
- 16.Закройте окно **Слияние**.